# BOUTINCIDE THE booking system.<br>
The booking system<br>
tested platform whis<br>
reduce the administ<br>
We are confident the administ<br>
MAGLING ASSOCIATION<br>
MAGLING ASSOCIATION<br>
Sooking assistance:<br>
Secretary@bdaa.com.uk<br>
to book yo

#### Booking assistance:

secretary@bdaa.com.uk treasurer@bdaa.co.uk

#### Club Website:

Dunkeld and Birnam Angling (dbaa.co.uk)

# DBAA - Member<br>line Booking Guide Online Booking Guide

After a successful year long trial, it was proposed and accepted at the 2022 AGM that all fishing would be moved to the online booking system.

The booking system is powered by Beatbooker, a tried and tested platform which will simplify booking and significantly reduce the administrative burden of manual permit allocation. We are confident that you will find this a more convenient way of booking fishing.

We are confident that you will find this a more convenient way to book your fishing.

Members are respectfully requested to refer to the guidance material posted on the club website if they are experiencing any difficulties with the new system.

However, we will be on hand to assist with any teething problems during the first few months.

Have a great season!

DBAA Committee

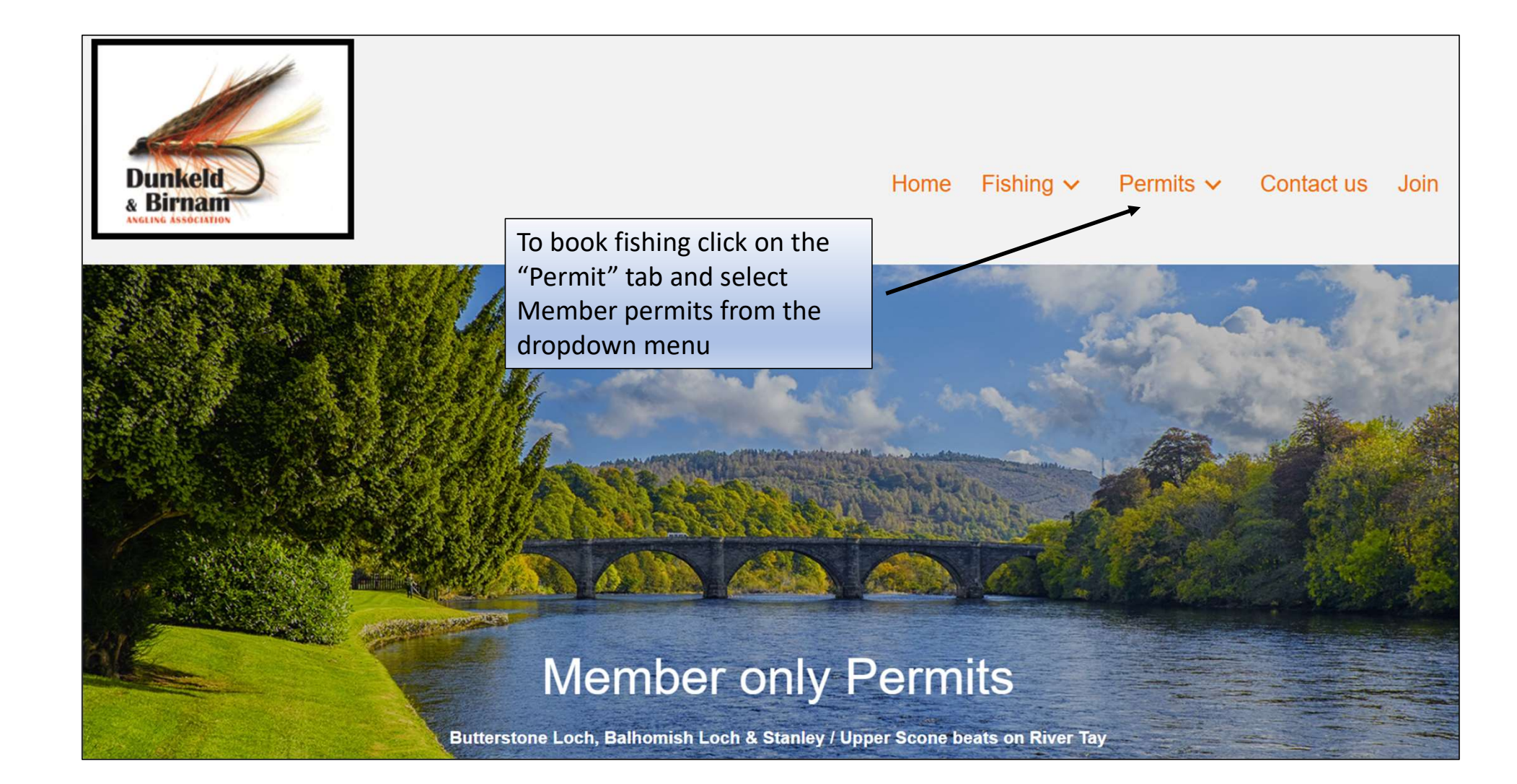

#### Sessions & Charges are as follows for **Butterstone Loch**

#### **Season**

1st April - 31st October (inclusive) Monday -Sunday

#### **Session**

Day - 10am - 10pm or dusk (whichever is soonest)

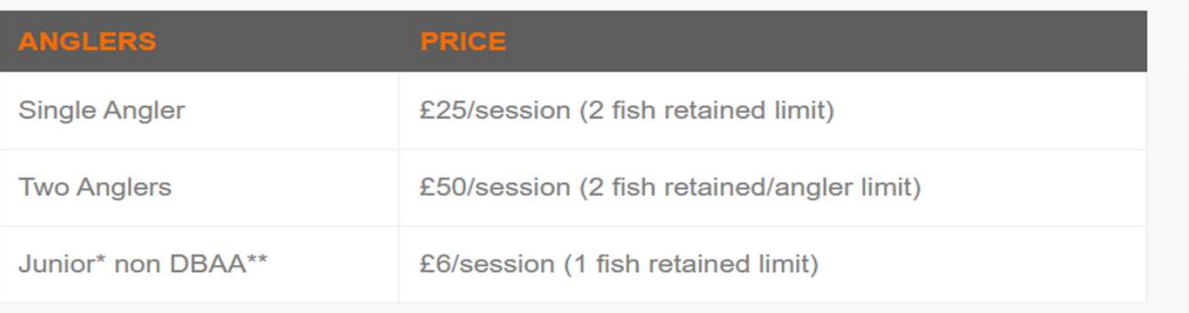

\* must be under 16 and accompanied at all times by DBAA member.

\*\* DBAA Junior members fish for free sharing adult DBAA members ticket/fish limit.

Scroll down and click on the link which will take you to the online booking platform.

**Book Butterstone Permit Online** 

#### You will arrive at the online booking site

۰

÷

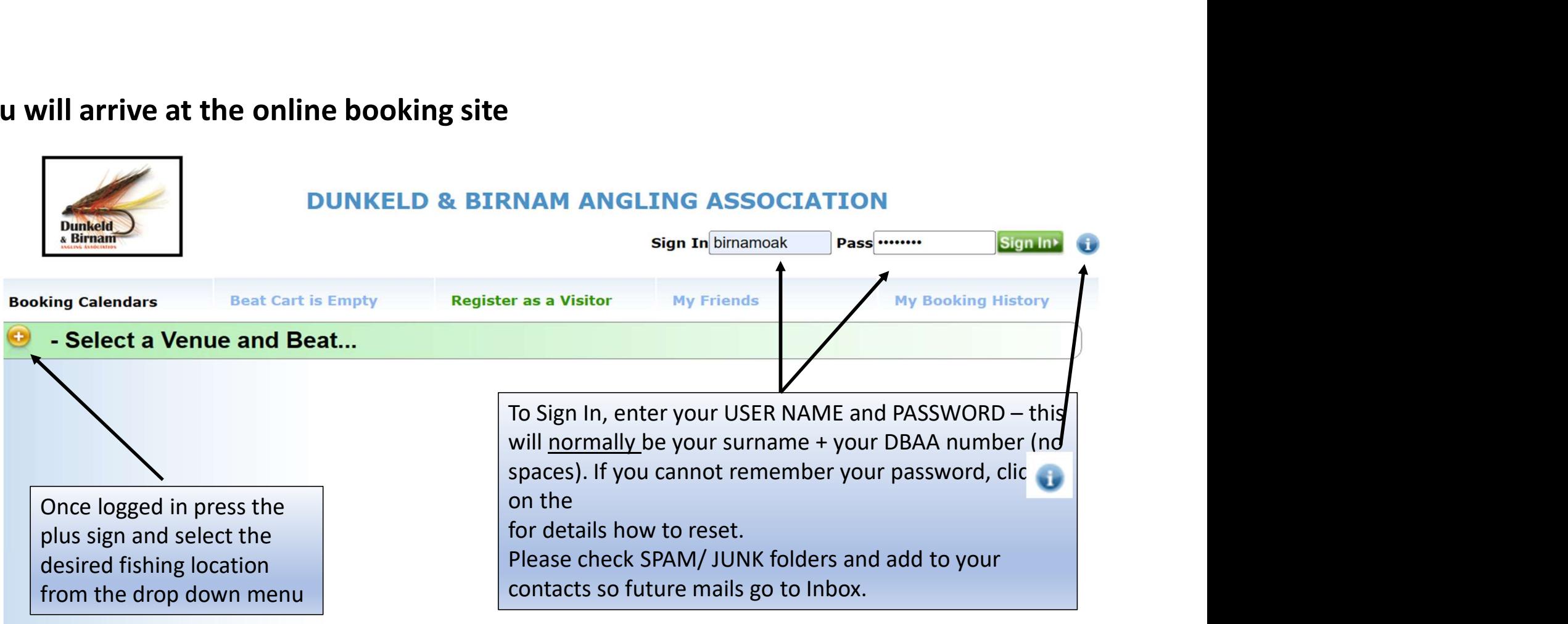

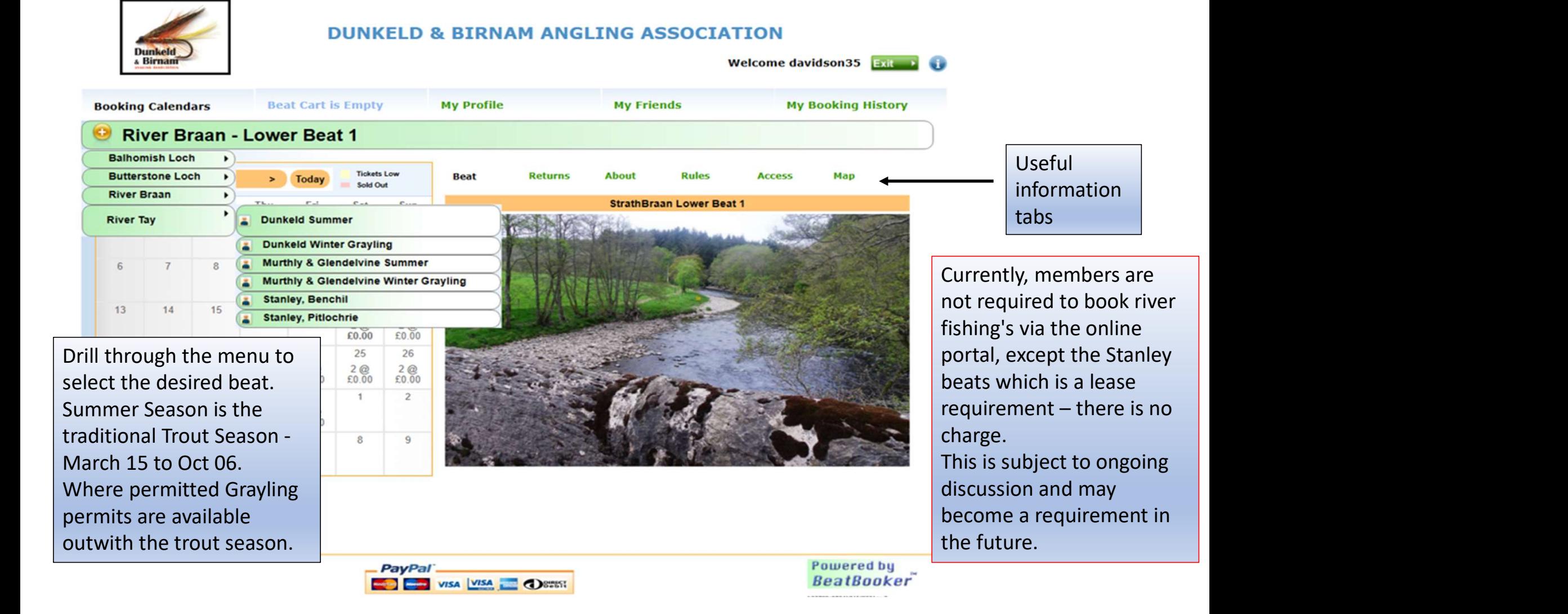

#### In this example we will choose Butterstone in order to show you how to add an accompanied angler. The same principals apply to all fishing's.

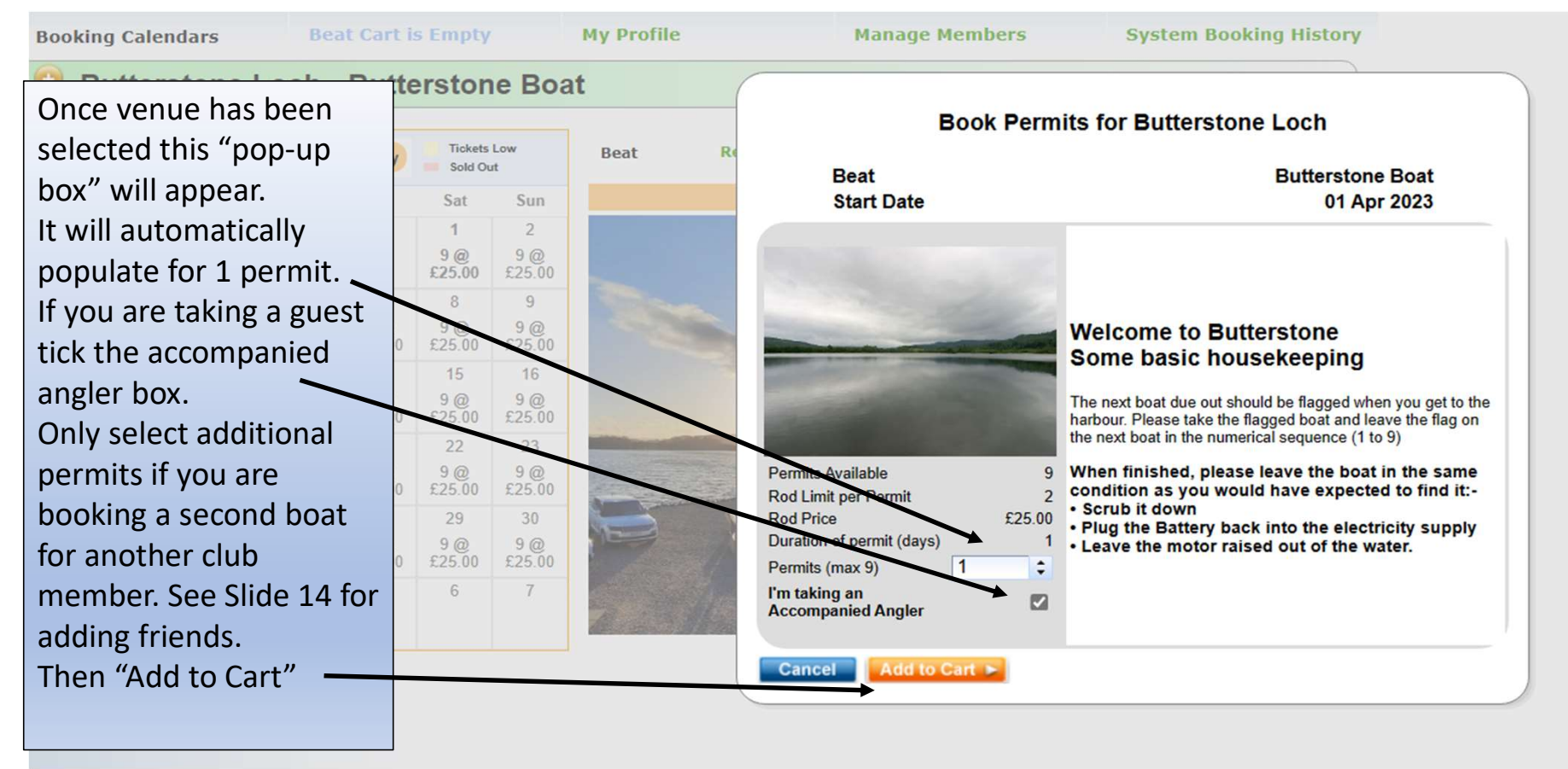

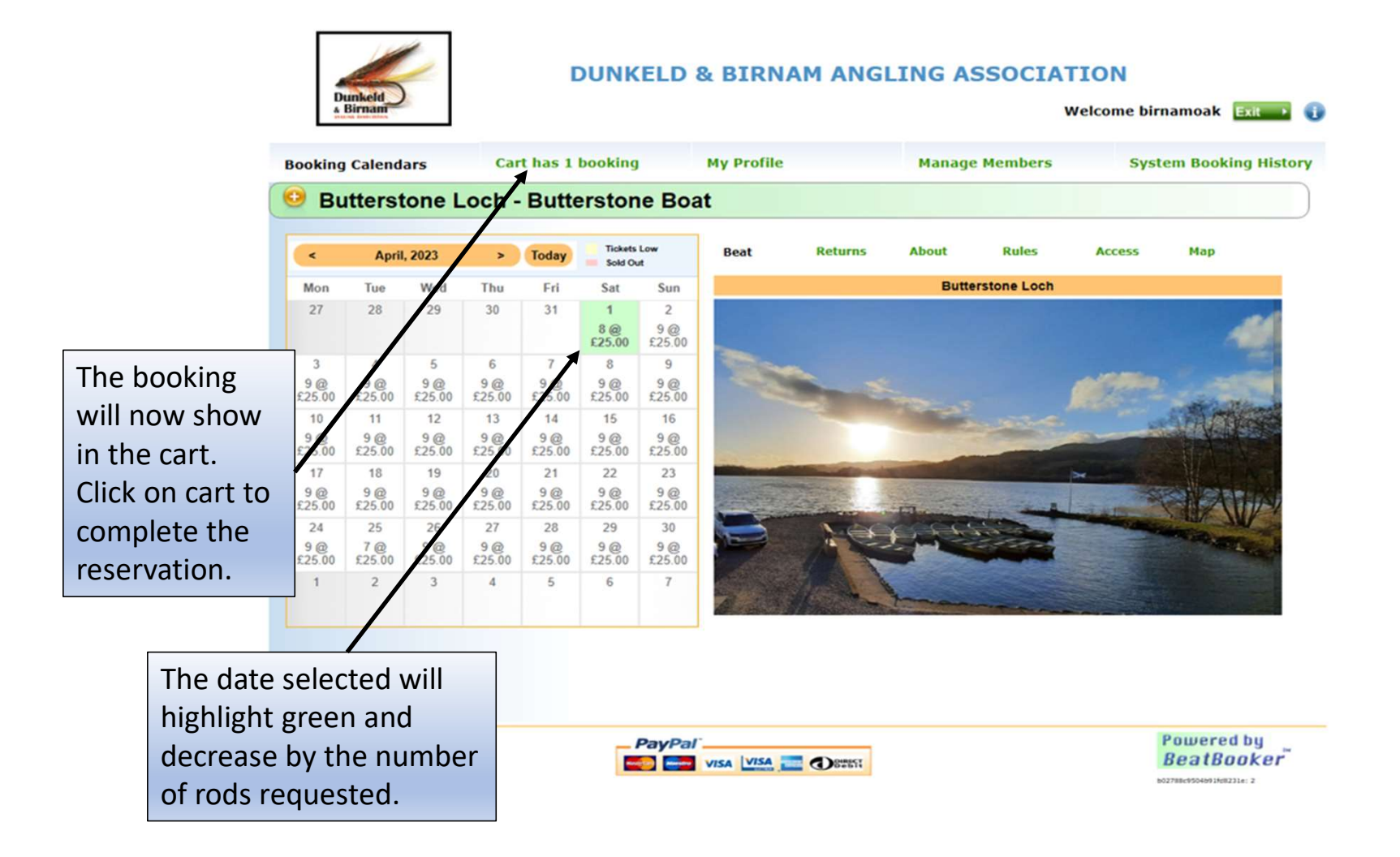

#### When you click on the cart box it will open this screen

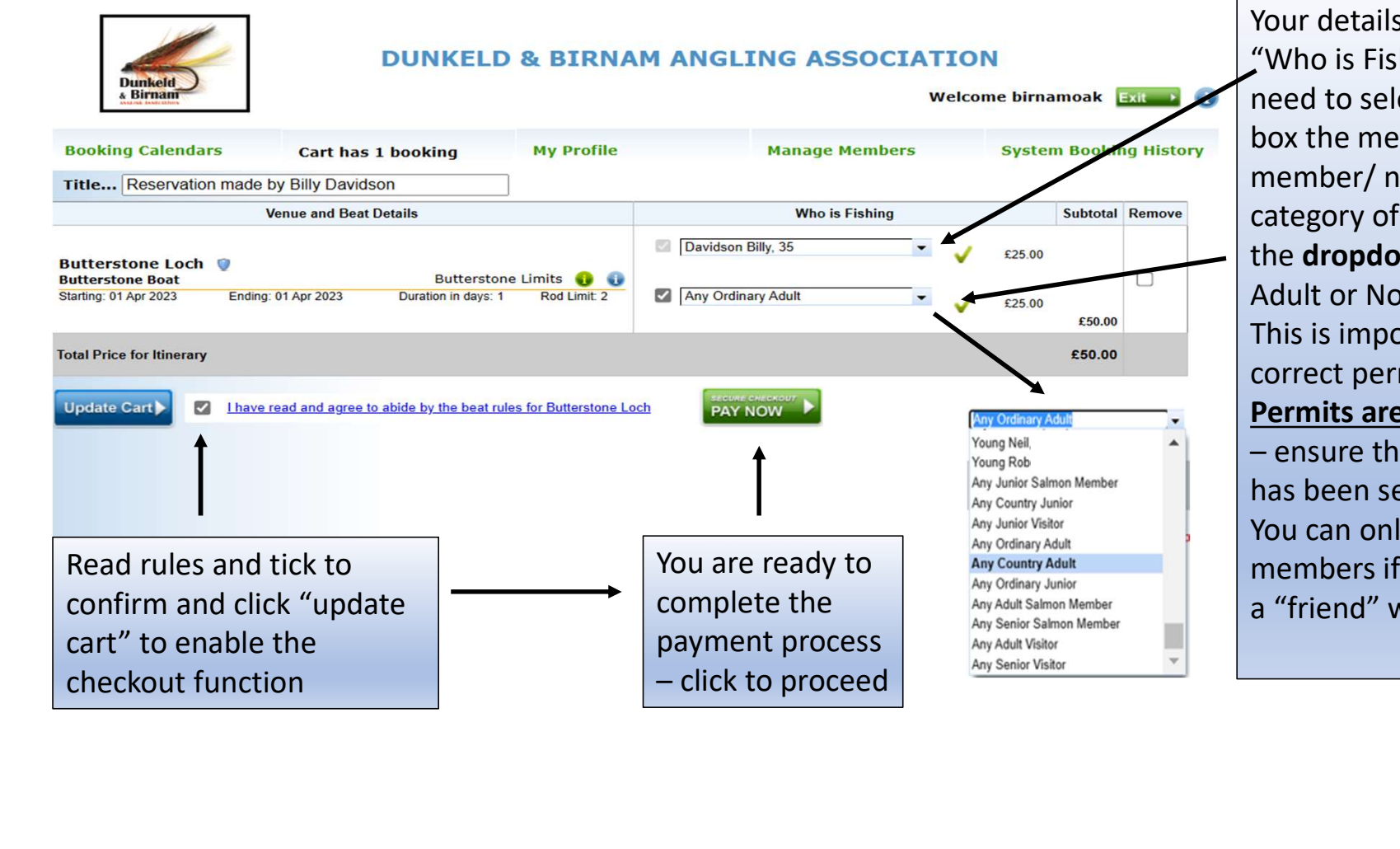

Your details will appear in both Your details will appear in both<br>"Who is Fishing" boxes – you<br>need to select from the lower<br>box the members name or<br>member/ non-member<br>category of who is fishing from need to select from the lower box the members name or member/ non-member category of who is fishing from Your details will appear in both<br>
"Who is Fishing" boxes – you<br>
need to select from the lower<br>
box the members name or<br>
member/ non-member<br>
category of who is fishing from<br>
the **dropdown box**. IE - Any<br>
Adult or Non-Member Adult or Non-Member Jnr etc. This is important to ensure the correct permit price is applied. Permits are checked regularly Vour details will appear in both<br>
"Who is Fishing" boxes – you<br>
need to select from the lower<br>
box the members name or<br>
member/ non-member<br>
category of who is fishing from<br>
the **dropdown box**. IE - Any<br>
Adult or Non-Member has been selected. You can only add named members if you have set up as

a "friend" within your account.

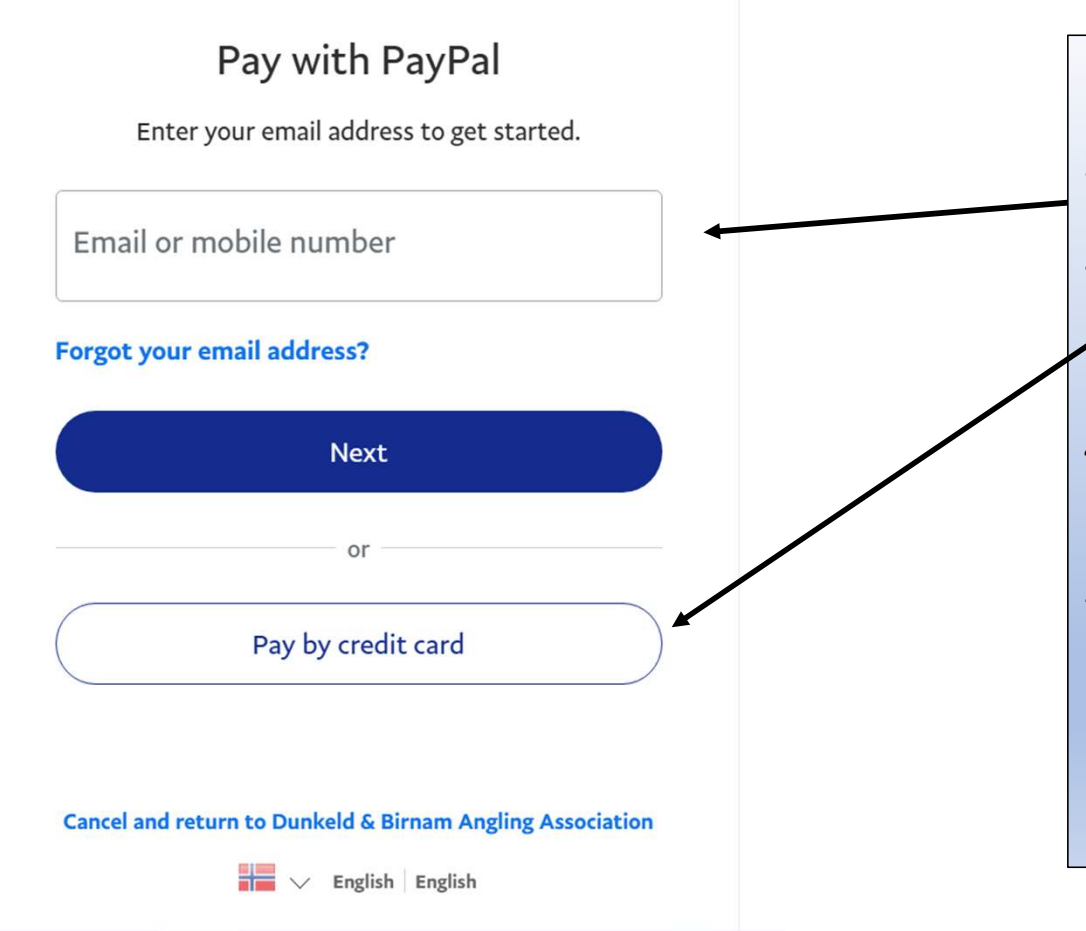

- 1. You have been directed to the Paypal<br>page.<br>2. If you already have an account, sign<br>in and proceed as normal.<br>3. If you do not have a Paypal account page.
- in and proceed as normal.
- 2. If you have been directed to the Paypal<br>page.<br>2. If you already have an account, sign<br>in and proceed as normal.<br>3. If you do not have a Paypal account<br>click "Pay by credit card" it may say<br>create account either way, 1. You have been directed to the Paypal<br>page.<br>2. If you already have an account, sign<br>in and proceed as normal.<br>3. If you do not have a Paypal account<br>click "Pay by credit card" – it may say<br>create account – either way, cl You have been directed to the Paypal<br>page.<br>If you already have an account, sign<br>in and proceed as normal.<br>If you do not have a Paypal account<br>click "Pay by credit card" – it may say<br>create account – either way, click the<br>t You have been directed to the Paypal<br>page.<br>If you already have an account, sign<br>in and proceed as normal.<br>If you do not have a Paypal account<br>click "Pay by credit card" – it may say<br>create account – either way, click the<br>t tab. 1. You have been directed to the Paypal<br>page.<br>
2. If you already have an account, sign<br>
in and proceed as normal.<br>
3. If you do not have a Paypal account<br>
click "Pay by credit card" – it may say<br>
create account – either wa
- account, just simply follow the instructions on the next page
- 1. You have been directed to the Paypal<br>page.<br>
2. If you already have an account, sign<br>
in and proceed as normal.<br>
3. If you do not have a Paypal account<br>
click "Pay by credit card" it may say<br>
create account either wa online payments so long as you follow standard online safety protocols.

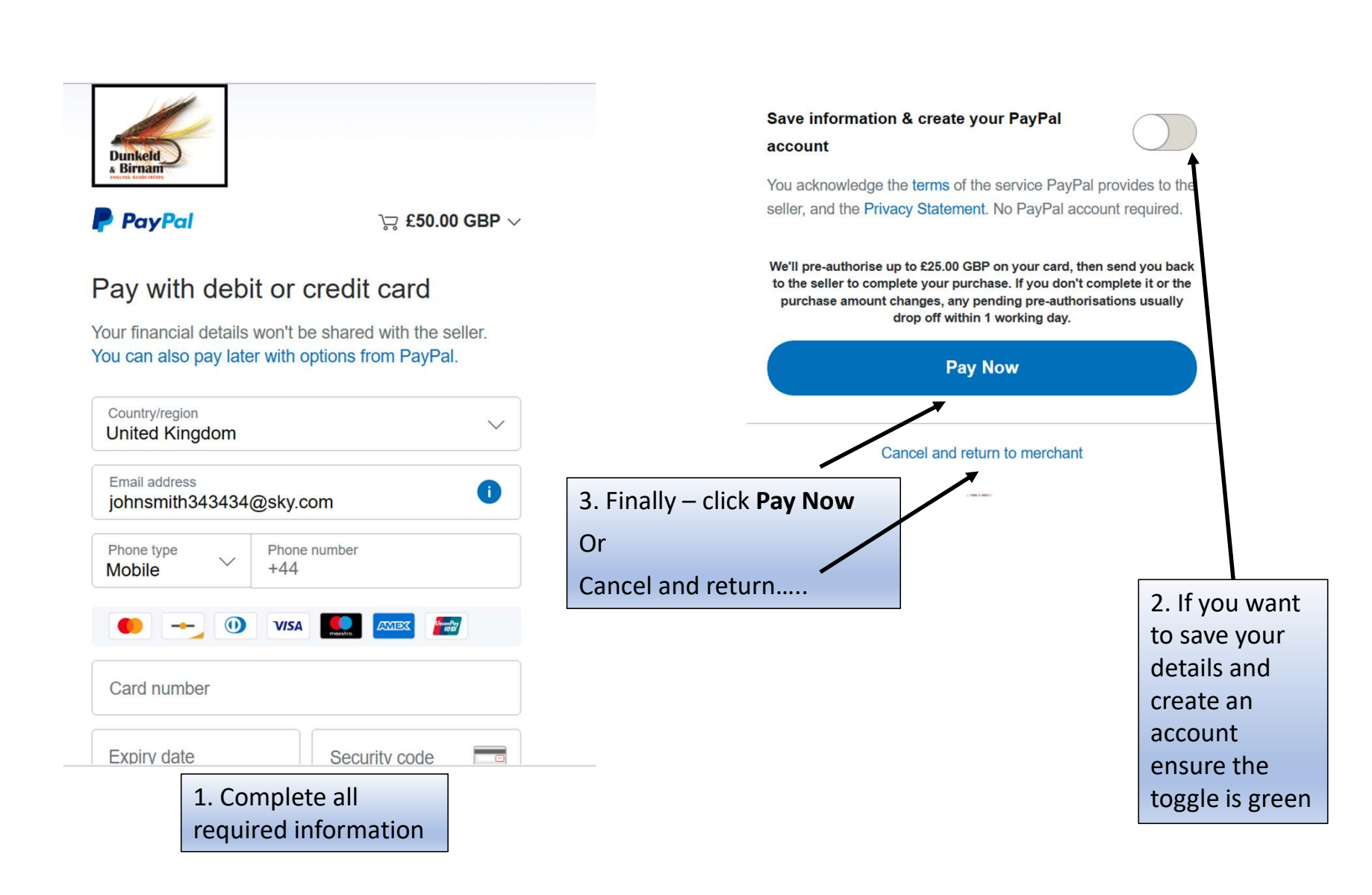

#### **DUNKELD & BIRNAM ANGLING ASSOCIATION**

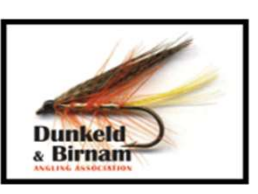

**Reservation Completed** 

**By: Billy Davidson** 

**Reservation Number: 221** 

**Sign to Validate** 

Reservation made by Billy Davidson

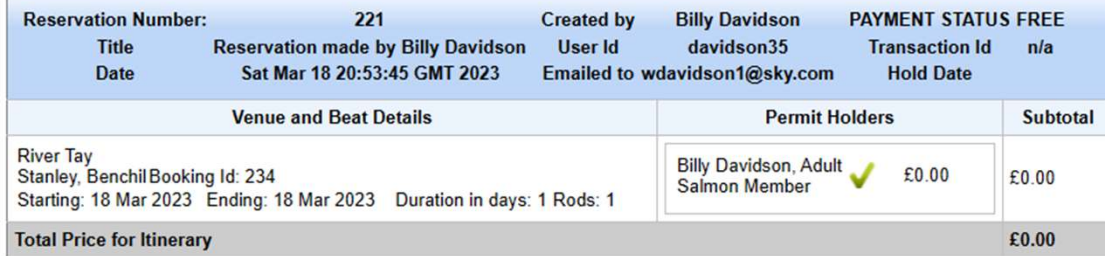

**Credit or Zero Cost Transaction - no online payment made** 

Print this confirmation and take it with you Submit your returns online via Booking History You can mail catch returns to: dunkeldangling@gmail.com **DUNKELD & BIRNAM ANGLING ASSOCIATION** 

On completion of the payment process your permit will pop up.

You will also receive an email confirmation.

Please print and/or save a copy to your phone.

You can get further copies of the permit from the My Booking History tab on the home page.

For ease of identification, please leave a copy on your car dashboard.

## POSTING ONLINE RETURNS

Dunkeld & Birnar **ANGLING ASSOCIATION** 

#### Posting Returns

return form.

#### **POSTING**<br> **BOOKING Calendars**<br> **BOOKING Calendars**<br> **BOOKING Calendars**<br> **BOOKING Calendars**<br> **BOOKING CALEND & BIRN:**<br> **BOOKING CALEND & BIRN:**<br> **BOOKING CALEND & PETRIFICE RECUTIES**<br> **Reservation Number: 221**<br> **Reservat Welcome davidson35** Exit **My Friends My Booking History**  $\blacktriangledown$ **PAYMENT STATUS FREE Resend Confirmation Transaction Id**  $n/a$ **Reprint Reservation Permit Holders Subtotal** Rods: 1 **Billy Davidson** £0.00 £0.00 1. Booking returns lease requirement. Total Price for Itinerary £0.00 It is a simple process, click on the returns 2. To make returns easier box to open up the for multiple catches, you can make copies of the first return and edit the details as required.

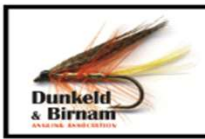

#### **DUNKELD & BIRNAM ANGLING ASSOCIATION**

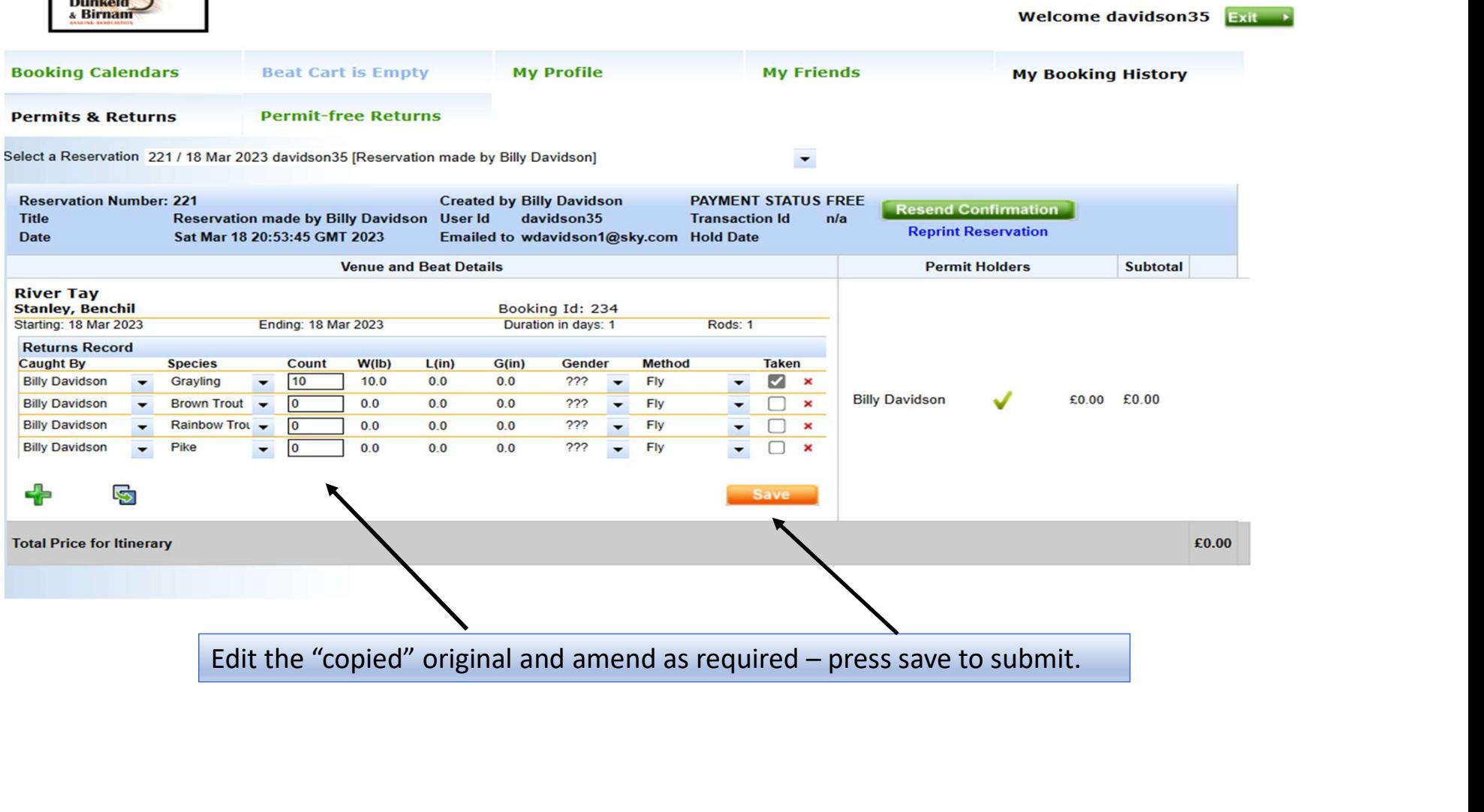

### ADDING FRIENDS

Dunkeld & Birnar **ANGLING ASSOCIATION** 

#### Adding Friends……

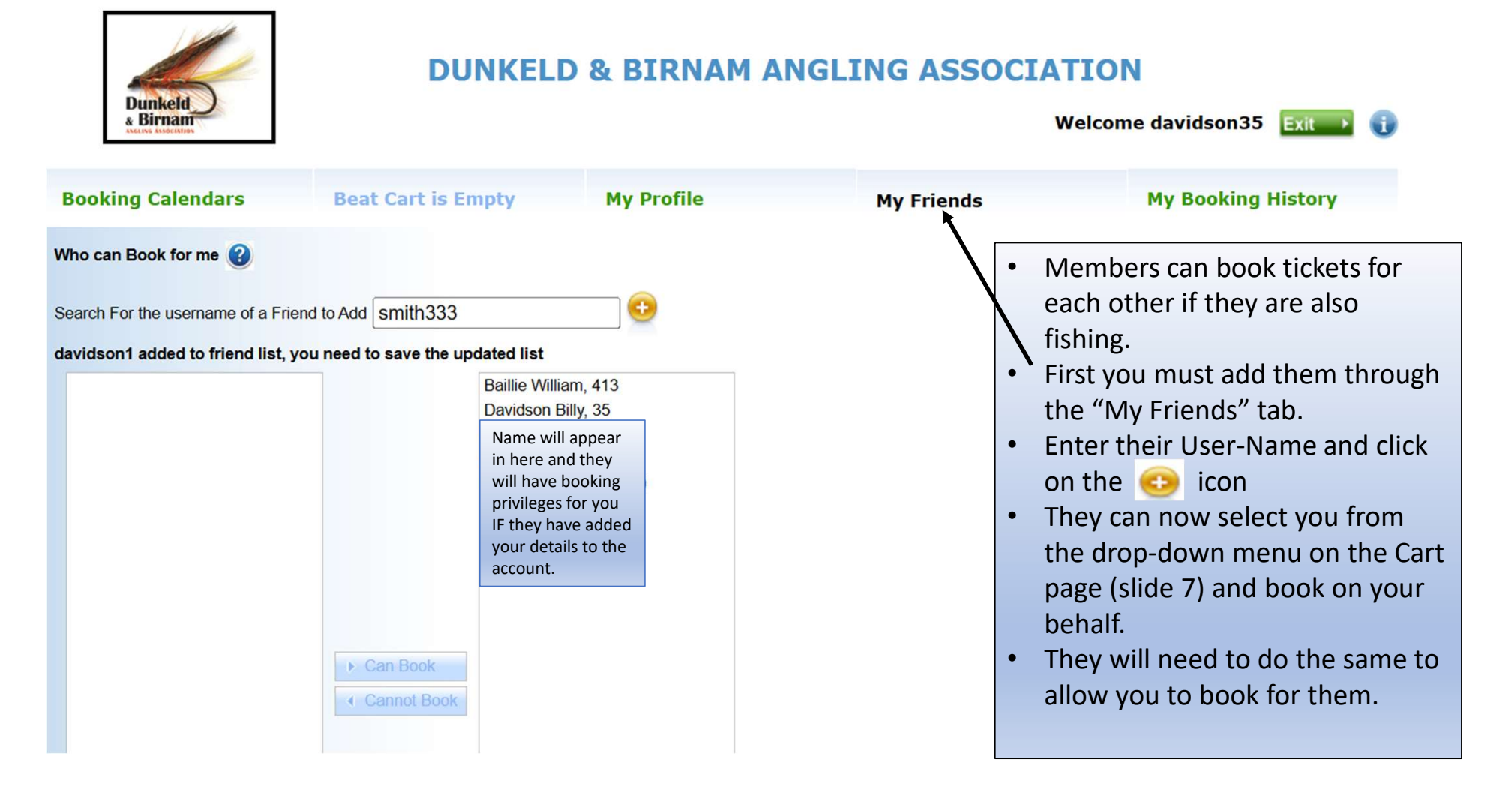